## **Інструкція щодо налаштування принтеру перед друком договору**

Для формування договорів та запитів на наукові проєкти в системі РІТ НОД НАН України рекомендується використовувати веб-браузери Google Chrome та Mozilla Firefox.

#### Необхідні налаштування в веб-браузері Mozilla Firefox.

Вгорі праворуч відкриваємо меню браузера (1) і заходимо в налаштування (2)

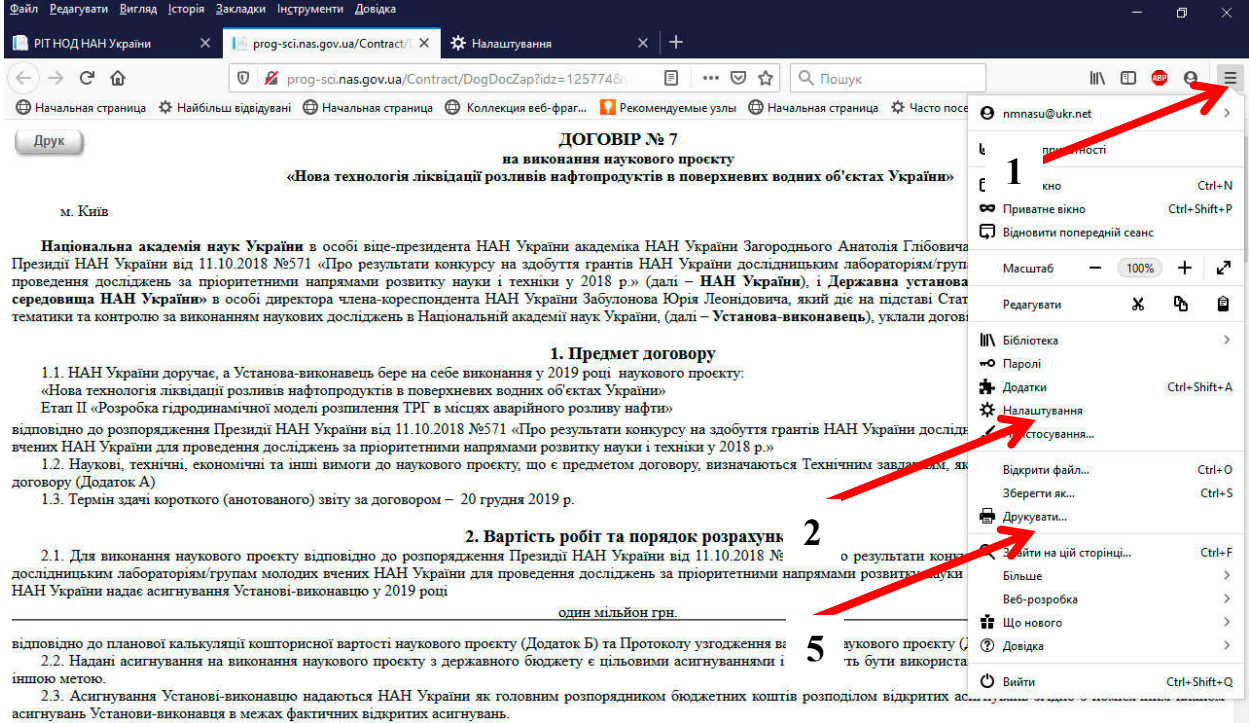

# Виставляємо шрифт Times New Roman (3), розмір 14 (4).

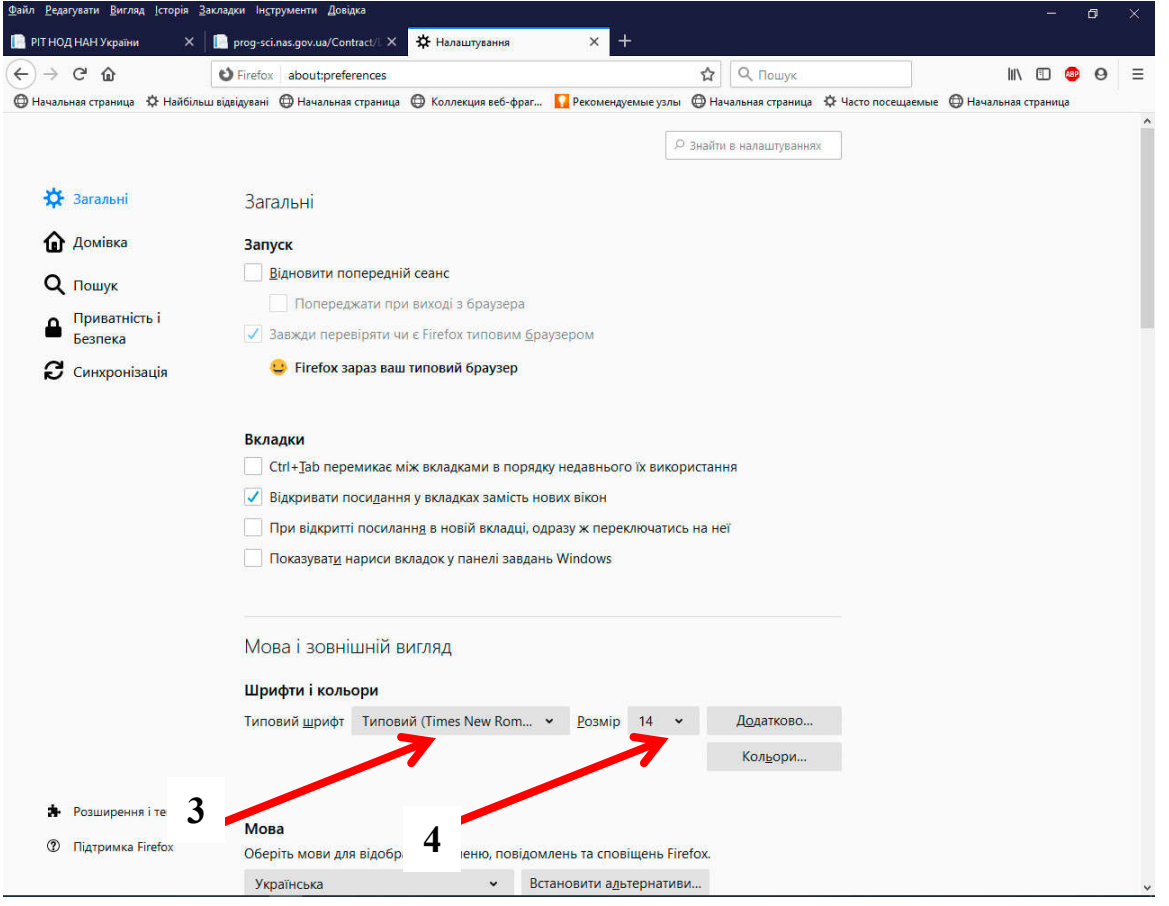

# Потім заходимо до розділу Друкувати (5).

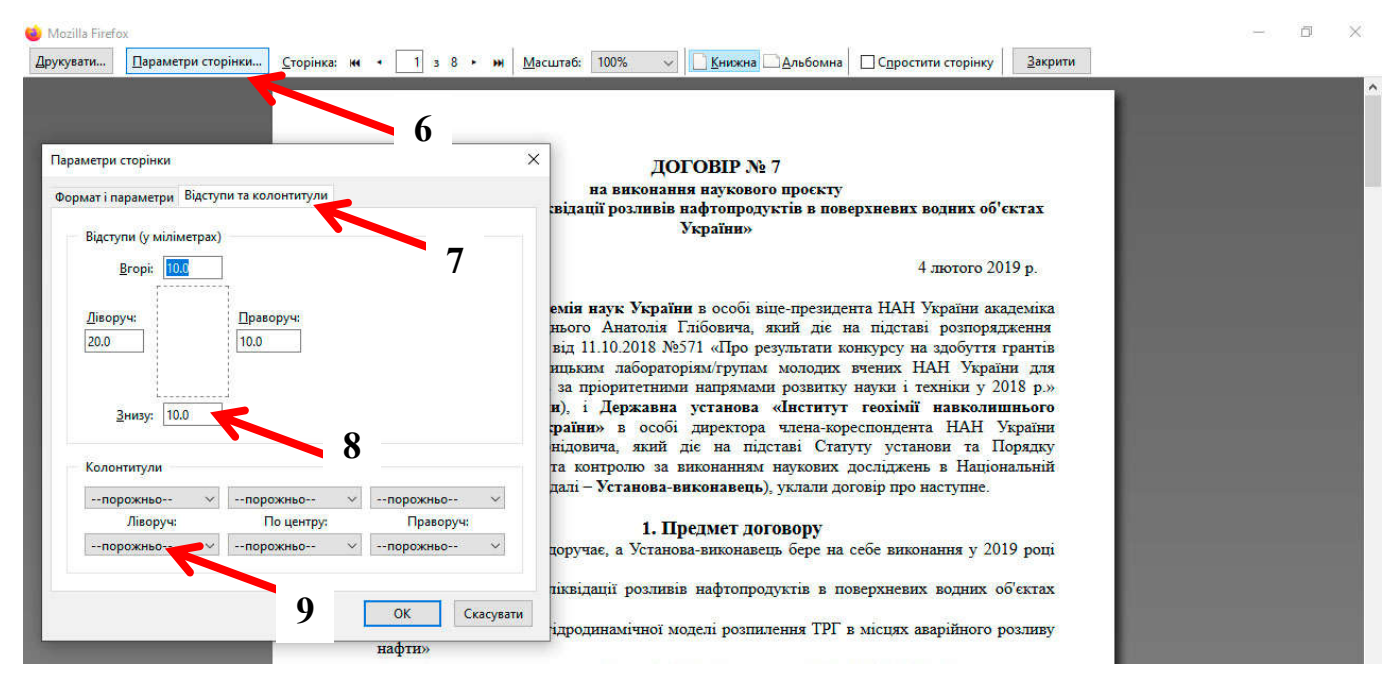

Заходимо в параметри сторінки (6)

На вкладці Відступи та колонтитули (7) виставляємо відступи (8) ліворуч 20, праворуч, вгорі і внизу 10. Колонтитули (9) скрізь прибираємо.

Після цього Договір (Запит) можна роздруковувати.

## Необхідні налаштування в веб-браузері Google Chrome.

Вгорі праворуч відкриваємо меню браузера (1) і заходимо в налаштування (2)

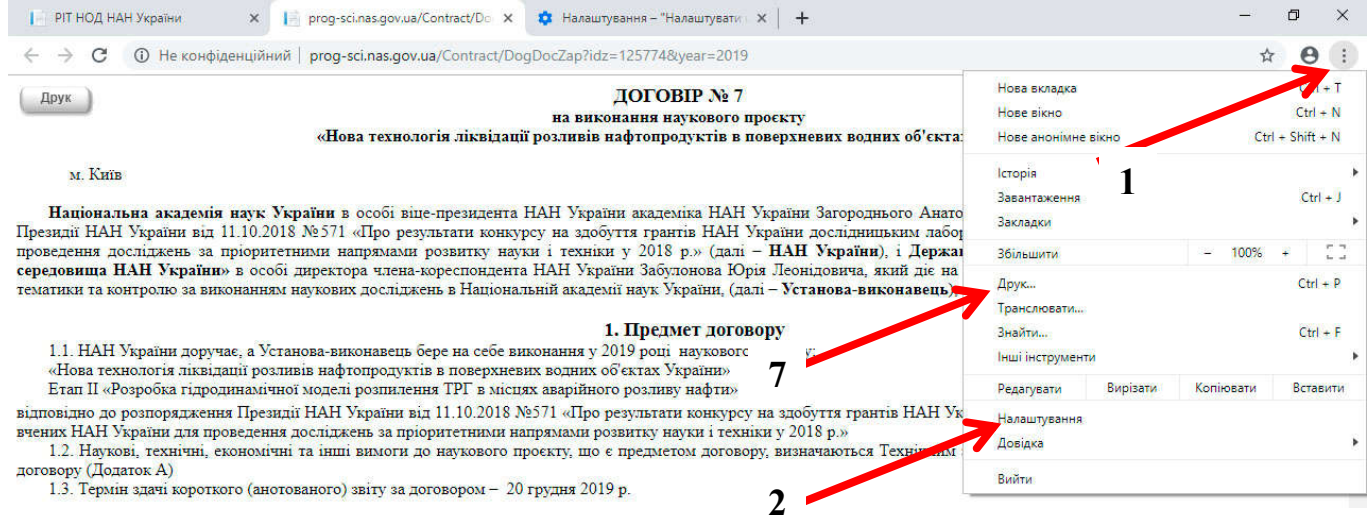

Розмір шрифту (3) виставляємо середній (рекомендований). Маштабування сторінки (4) має бути 100%. Потім відкриваємо налаштувати шрифти (5).

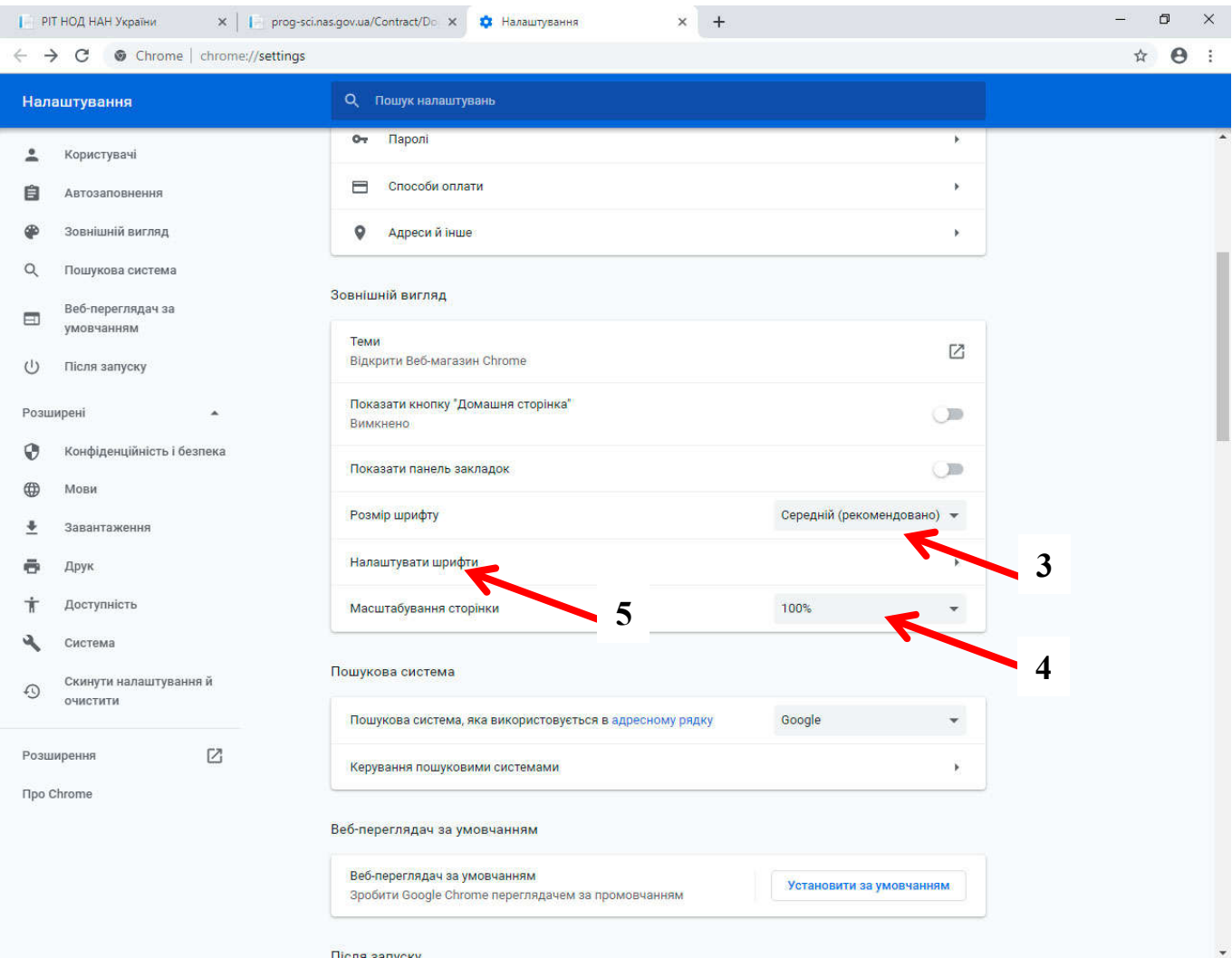

# Стандартний шрифт має бути Times New Roman (6).

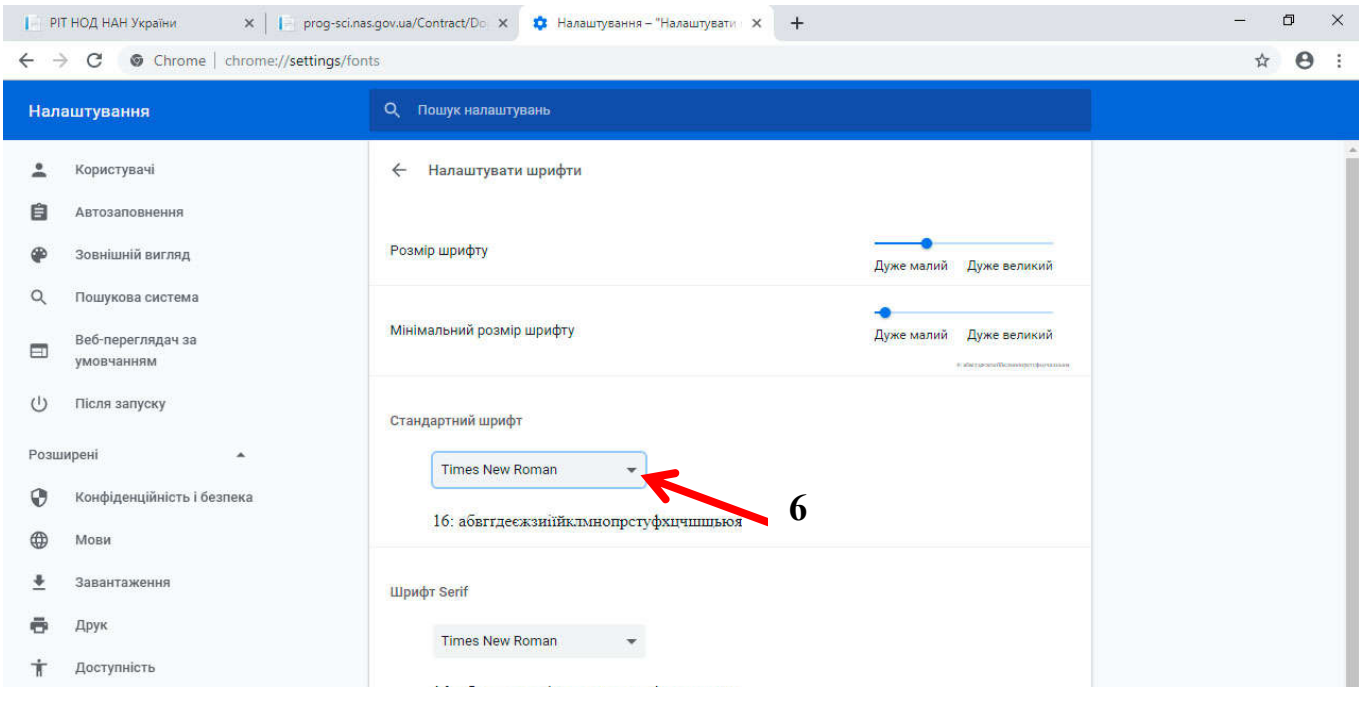

В меню браузера заходимо в розділ Друк (7).

Розкриваємо Більше налаштувань (8).

В полі Поля вибираємо Спеціальне (9) і виставляємо відступи (10) ліворуч 20, праворуч, вгорі і внизу 10.

В полі Параметри знімаємо галочку (11) верхні та нижні колонтитули.

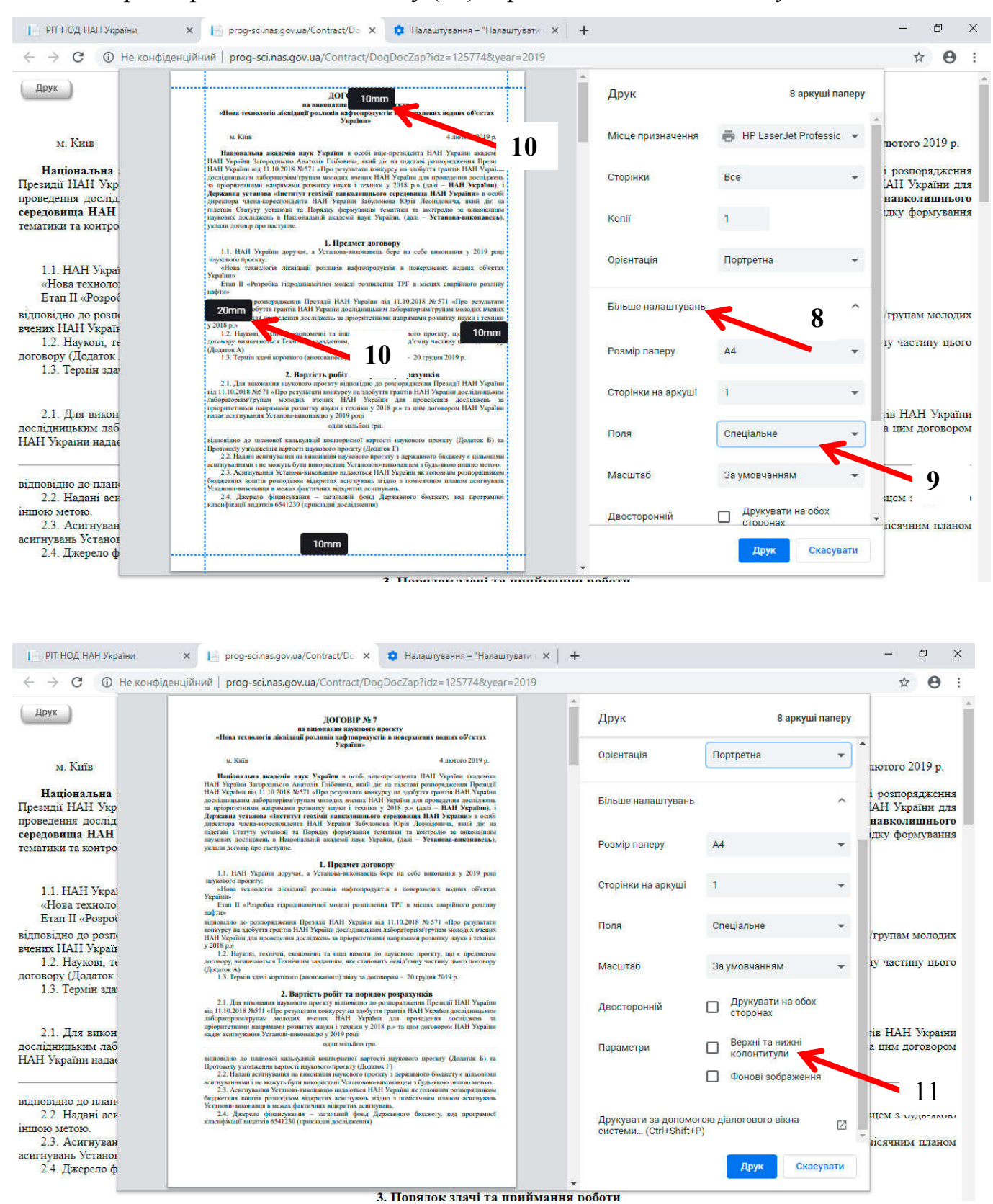

Після цього Договір (Запит) можна роздруковувати.